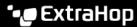

# Create a trusted SSL certificate through the REST API

Published: 2024-04-01

By default, sensors and consoles include a self-signed SSL certificate. However, you can improve the security and performance of your system by adding a trusted certificate signed by a certificate authority (CA). You can create the certificate signing request to send to your CA through the ExtraHop REST API. After you receive the signed certificate, you can also add it to your sensor or console through the REST API.

### Before you begin

- You must log in to the sensor or console with an account that has system and access administration privileges 

   to generate an API key.
- You must have a valid API key to make changes through the REST API and complete the procedures below. (See Generate an API key ...)
- Familiarize yourself with the ExtraHop REST API Guide 

  to learn how to navigate the ExtraHop REST API Explorer.

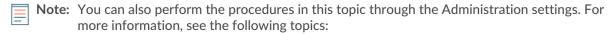

- Create a certificate signing request from your ExtraHop system
- SSL Certificate ☑

## Create an SSL certificate signing request

To create a signed SSL certificate, you must send a certificate signing request to a trusted CA.

- Important: The REST API Explorer is not available on Reveal(x) 360.
- 1. In a browser, navigate to the REST API Explorer.

The URL is the hostname or IP address of your sensor or console, followed by /api/v1/explore/. For example, if your hostname is seattle-eda, the URL is https://seattle-eda/api/v1/explore/.

- 2. Click Enter API Key and then paste or type your API key into the API Key field.
- 3. Click **Authorize** and then click **Close**.
- 4. Click ExtraHop and then click POST/extrahop/sslcert/signingrequest.
- 5. Click **Try it out**.

The JSON schema is automatically added to the SSL Certificate Signing Request Parameters parameter text hox

- 6. In the SSL Certificate Signing Request Parameters parameter text box, specify the certificate signing request fields.
  - a) In the common\_name field, replace string with the fully qualified domain name of your sensor or console.
  - b) In the subject\_alternative\_names field, add one or more alternative domain names or IP addresses for your sensor or console.
    - Note: The subject\_alternative\_names field is required. If your system has only one domain name, duplicate the value from the common\_name field. You must include at least one subject alternative name with the type set to dns, but additional alternative names can have the type set to ip or dns.
  - c) Optional: In the email\_address field, replace string with the email address of the certificate owner.

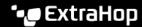

- d) Optional: In the organization\_name field, replace string with the registered legal name of your organization.
- e) Optional: In the country\_code field, replace string with the 2-character ISO country code of the country that your organization is located in.
- f) Optional: In the state\_or\_province\_name field, replace string with the name of the state or that your organization is located in.
- g) Optional: In the locality\_name field, replace string with the name of the city that your organization is located in.
- h) Optional: In the organizational\_unit\_name field, replace string with the name of your department within your organization.

The Value section should look similar to the following example:

```
"subject": {
 "common name": "example.com",
 "email address": "admin@example.com",
  "organization_name": "Example",
  "country_code": "US"
"subject_alternative_names": [
  {
    "name": "www.example.com",
    "type": "dns"
```

Click **Send Request** to create the signing request. In the Server response section, the Response body displays the signing request in the pem field.

#### Next steps

Send the signing request to your CA to create your signed SSL certificate.

Important: The signing request contains escape sequences that represent line breaks (\n). Replace each instance of \n with a line break before sending the request to your CA. You can modify the PEM request manually in a text editor or automatically through a JSON parsing utility, as shown in the following example command:

```
echo '<json_output>' | python -c 'import sys, json; print
 json.load(sys.stdin)["pem"]'
```

Replace the <json\_output> variable with the entire JSON string returned in the Response Body section.

## Add a trusted SSL certificate to your sensor or console

You can add an SSL certificate signed by a trusted CA to your sensor or console through the REST API Explorer.

- 1. In a browser, navigate to the REST API Explorer.
  - The URL is the hostname or IP address of your sensor or console, followed by /api/v1/explore/. For example, if your hostname is seattle-eda, the URL is https://seattle-eda/api/v1/ explore/.
- Click Enter API Key and then paste or type your API key into the API Key field.
- Click Authorize and then click Close.
- 4. Click ExtraHop and then click PUT/extrahop/sslcert.
- 5. Click **Try it out**.

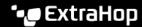

6. In the **Certificate and Key** field, paste the SSL certificate.

The certificate should look similar to the following text:

----BEGIN CERTIFICATE-a008zvV4MlDhWX4e0VyvGAJx+9d4AqQB4Czy/P7z36CmHe2Y7PPdVSeWHNCQoJ0q CnO42u2V9YKNFYRQejIJv8CxGVJKsdfV0iP0WnCvpZXkaBOYIrDvE5xn010WPUls 6qe3mCXsUK87i++mYuVDA1U0A5YVXRO2OOWIWy7P+MCU/cR/op3Jpekng2cxN4qD FqGbtRpLdCuJ/xGWL1FFRHBg76+TbO+pxgZhiCtHYXfMKIaoPmDwsAqEtLbizz1W mbMig9hs4QNcJ+aMNSnTZpkbeBR4a2nkGnQoYvnFOXV/nWzvfHmI4ydSH9g4I8qt 4ArqFepInvm70n07FYAKL6Mdd1i+7ieo9AqckltVzzKFzkakHm04214wtsYmle94 4HqIJ7p7NH5maXxttXMzHFlArbnjHWCl0gIv8lAu+IvLJ8aiGAb3zqveNz6ZAZ5j PGAUsP+dVYV/8VjvqhkiP/1jWzUHwzpdlHbcD8qOkAF41fnbv+2EXqFJ096JSSiU rqeJpqNuH3LbkT0KORAiLoGLMZKEKxF+3OpLVD7ox7NQh9pMdZ1B8tcTbTmsvD8T 3L2tMVZssqYOANcidtd17t72VW4hzQURT1me5tGWxpN6od/q6B+FIvRq/7Vq0UE1 c2AG/om5UN/Vj3pUjXzq/B1IWUS9TicRcKdl5wrKEkPUGjK4w1R/87bj5HSn8nyd lMCcOpLTokHj0B5+801ylNhVXNPlj3eY0n60Q0dClBqTDM0/4sB3XgeC/pjpleU3 3uot+wM/GoN/Dqb1LPt3BNpUQuCzSfmGSSOXiWELsEhz3ix/36a9eUWjfhmtPsW5 dne5Lf+G7cf+ebsRTb7R89GmgKzTpUl1KAzKINAebkT6WrWWljugpA0BcfANjS6o mik4ZbY8d54UtA17evprr2+8UotIgVIrCbfLgA2DY8QOTCBYIFKJ3GZAedqRK9Sm I2qdaB6QBczYNaVYSeCsBdHHw1+h7dBeqdUUwYKtmPW96/djj/6vJSXh9/UX/3c0 eqXG36w/lqJAYu8QtAydJsVC85IzqzikkX0f0KE315Doginpg59yix9dHD2sxLb1 X39BRpLkZ9nvW6ke2YHU/VKBVIxqSslukGoTUIcUtPJrtMQOwCi/EQQXbPK9a2pW K51938h6OuLjNbDTFuxfhE4zITWHTgyAs2MNVR9+uDUiVJclX+CIPjhZzjyPqmD6 6uh8Sr3zndOMabqDquo69rMQyvc1F0xOUMVgUw1Rb8Y= -END CERTIFICATE-

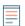

Note: If you want the certificate to be signed with your own private key, you can include your key after the SSL certificate, separated by a line break. However, we recommend that you do not specify your own key; by default, the sensor or console will sign the certificate with the private key on the system.

7. Click **Send Request** to add the certificate.